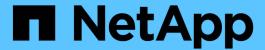

# **Backing up databases**

**Snap Creator Framework** 

NetApp August 30, 2024

This PDF was generated from https://docs.netapp.com/us-en/snap-creator-framework/domino-ops/task\_creating\_a\_domino\_backup\_using\_the\_snap\_creator\_gui.html on August 30, 2024. Always check docs.netapp.com for the latest.

# **Table of Contents**

| В | acking up databases            | • |
|---|--------------------------------|---|
|   | Backing up databases on demand | • |
|   | Scheduling backups             | • |

## **Backing up databases**

You can back up databases on demand or on a schedule. You can use either the Snap Creator GUI or the Snap Creator CLI to back up databases.

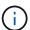

You can use the GUI to back up databases. For information on how to use the CLI, see the Snap Creator Framework 4.1.2 Administration Guide.

#### Related information

- · Backing up databases on demand
- Scheduling backups

## Backing up databases on demand

You should back up your databases as soon as they are available in NetApp storage. You can schedule recurring backups after the initial backup.

You should have created the configuration file for the backup, as described in Creating a configuration file.

- 1. In the Profiles and Configurations pane, select the configuration file and click **Actions** > **Backup**.
- 2. In the Additional Parameters dialog box, select the policy for the backup job in the **Policy** drop-down and click **OK**.

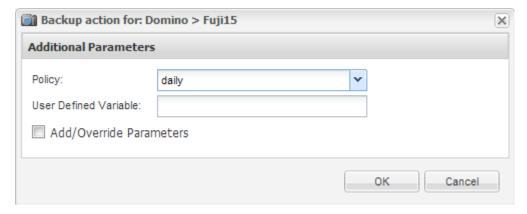

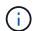

You must have configured the policy in the configuration file.

Snap Creator starts the backup job. Job information is displayed in the Console pane.

### Scheduling backups

You can schedule recurring backup jobs after performing the initial backup.

You should have created the configuration file for the backup, as described in Creating a configuration file.

1. In the Profiles and Configurations pane, select the configuration file and click **Management > Schedules** at the top of the Snap Creator Framework window.

- 2. In the Jobs pane, click Create
- 3. In the New Job dialog, specify the job information:

| For this field | Do this                                                                                                    |
|----------------|----------------------------------------------------------------------------------------------------|
| Job Name       | Enter the name of the job.                                                                                                    |
| Start Date     | Use the calendar control to select the date on which the schedule should start.                                                                                                    |
| Active         | Select this box to activate the schedule. Deselect the box to deactivate the schedule.                                                                                                    |
| Profile        | Select the profile for the configuration file.                                                                                                    |
| Configuration  | Select the configuration file.                                                                                                    |
| Action         | Select backup.                                                                                                    |
| Policy         | Select the policy for the backup job. <b>Note:</b> You must have configured the policy in the configuration file.                                                                                                    |
| Frequency      | Select the frequency with which the job should run. Depending on your choice, new fields are displayed where you can specify the minute, hour, and day to run the job. If you want to use a cron job, select cron and enter the cron command. |

The following example shows how to schedule a backup job to run every day at midnight:

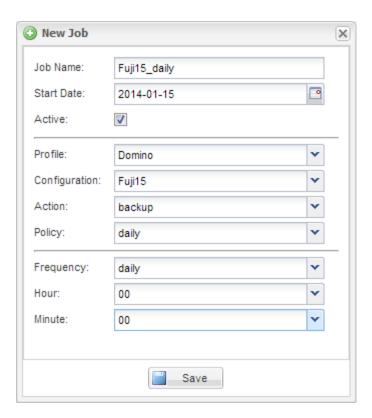

### 4. Click Save.

The scheduled job is listed on the Schedules tab in the Jobs pane. Select the job to run, edit, or delete it.

#### Copyright information

Copyright © 2024 NetApp, Inc. All Rights Reserved. Printed in the U.S. No part of this document covered by copyright may be reproduced in any form or by any means—graphic, electronic, or mechanical, including photocopying, recording, taping, or storage in an electronic retrieval system—without prior written permission of the copyright owner.

Software derived from copyrighted NetApp material is subject to the following license and disclaimer:

THIS SOFTWARE IS PROVIDED BY NETAPP "AS IS" AND WITHOUT ANY EXPRESS OR IMPLIED WARRANTIES, INCLUDING, BUT NOT LIMITED TO, THE IMPLIED WARRANTIES OF MERCHANTABILITY AND FITNESS FOR A PARTICULAR PURPOSE, WHICH ARE HEREBY DISCLAIMED. IN NO EVENT SHALL NETAPP BE LIABLE FOR ANY DIRECT, INDIRECT, INCIDENTAL, SPECIAL, EXEMPLARY, OR CONSEQUENTIAL DAMAGES (INCLUDING, BUT NOT LIMITED TO, PROCUREMENT OF SUBSTITUTE GOODS OR SERVICES; LOSS OF USE, DATA, OR PROFITS; OR BUSINESS INTERRUPTION) HOWEVER CAUSED AND ON ANY THEORY OF LIABILITY, WHETHER IN CONTRACT, STRICT LIABILITY, OR TORT (INCLUDING NEGLIGENCE OR OTHERWISE) ARISING IN ANY WAY OUT OF THE USE OF THIS SOFTWARE, EVEN IF ADVISED OF THE POSSIBILITY OF SUCH DAMAGE.

NetApp reserves the right to change any products described herein at any time, and without notice. NetApp assumes no responsibility or liability arising from the use of products described herein, except as expressly agreed to in writing by NetApp. The use or purchase of this product does not convey a license under any patent rights, trademark rights, or any other intellectual property rights of NetApp.

The product described in this manual may be protected by one or more U.S. patents, foreign patents, or pending applications.

LIMITED RIGHTS LEGEND: Use, duplication, or disclosure by the government is subject to restrictions as set forth in subparagraph (b)(3) of the Rights in Technical Data -Noncommercial Items at DFARS 252.227-7013 (FEB 2014) and FAR 52.227-19 (DEC 2007).

Data contained herein pertains to a commercial product and/or commercial service (as defined in FAR 2.101) and is proprietary to NetApp, Inc. All NetApp technical data and computer software provided under this Agreement is commercial in nature and developed solely at private expense. The U.S. Government has a non-exclusive, non-transferrable, nonsublicensable, worldwide, limited irrevocable license to use the Data only in connection with and in support of the U.S. Government contract under which the Data was delivered. Except as provided herein, the Data may not be used, disclosed, reproduced, modified, performed, or displayed without the prior written approval of NetApp, Inc. United States Government license rights for the Department of Defense are limited to those rights identified in DFARS clause 252.227-7015(b) (FEB 2014).

#### **Trademark information**

NETAPP, the NETAPP logo, and the marks listed at <a href="http://www.netapp.com/TM">http://www.netapp.com/TM</a> are trademarks of NetApp, Inc. Other company and product names may be trademarks of their respective owners.